# Table des matières :

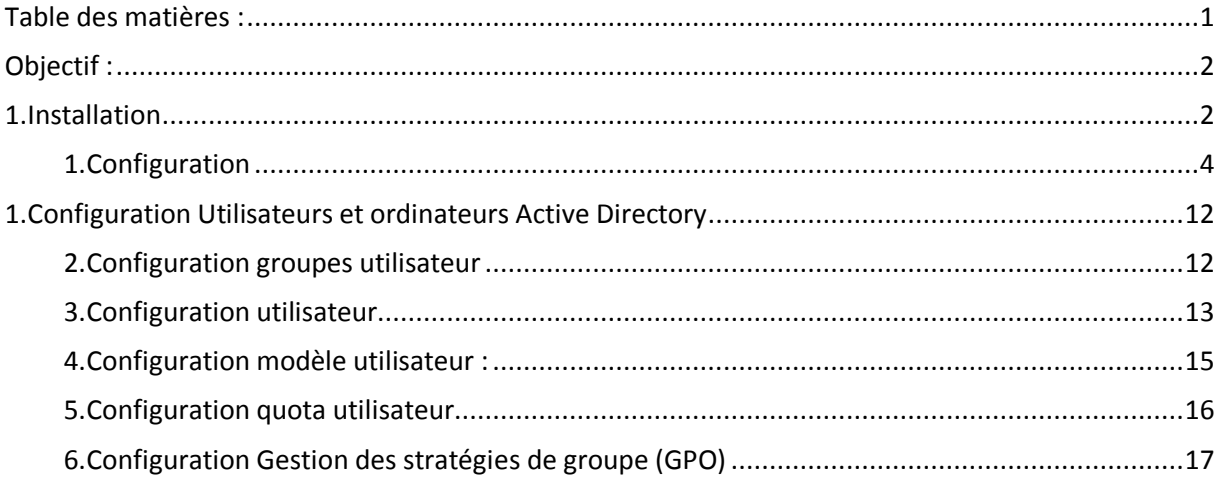

# Avant-Propos

## Compétences :

- A1.1.1 Analyse du cahier des charges d'un service à produire
- A1.2.4 Déterminer des tests nécessaires à la validation d'un service
- A3.3.3 Gestion des identités et des habilitations
- A4.1.9 Rédaction d'une documentation technique

### Procedure d'installation d'un windows server 2012

### Configuration:

- 4go ram
- 32 go de disque taille alloué
- Accès par pont

### Identifiants :

Le mot de passe Administrateur de la machine : « Password1234 »

### Objectifs :

- Création des différentes objets de la base Active Directory (Uo, groupe, utilisateur)
- Pour les comptes d'utilisateur  $\rightarrow$  compte, profil, membre de, ...
- Créer et utiliser un modèle de compte utilisateur (utilisation de la variable %username%)
- Application et gestion des droits de partage et des droits de sécurité NTFS
- Gestion des quotas

- Gestion des stratégies de groupe (GPO)

# Objectif :

Dans cette procédure, nous allons montrer comment installer et configurer un serveur Windows 2012.

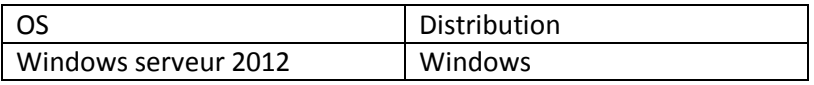

# 1. Installation

## [https://msdn.microsoft.com/fr-fr/library/jj612867\(v=ws.11\).aspx](https://msdn.microsoft.com/fr-fr/library/jj612867(v=ws.11).aspx)

Pour obtenir une clé pédagogique

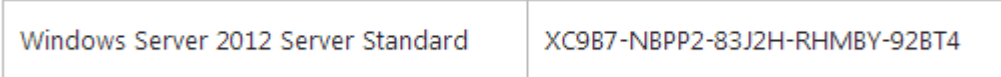

Prendre l'interface graphique

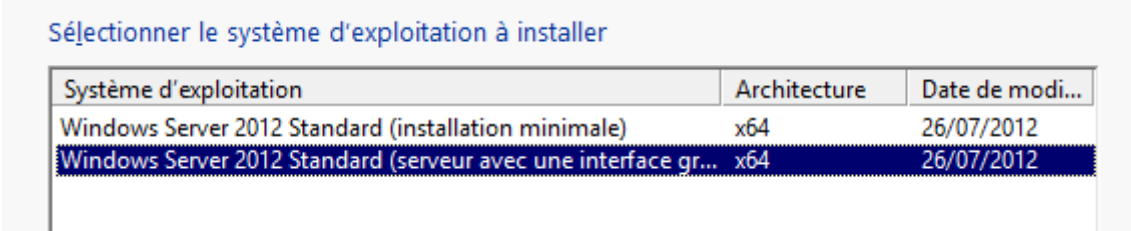

On peut ensuite procéder à l'installation personnalisé de windows.

Quel type d'installation voulez-vous effectuer ?

Mise à niveau : installer Windows et conserver les fichiers, les paramètres et les applications -<br>Avec cette option, les fichiers, les paramètres et les applications sont déplacés vers Windows. Cette option n'est disponible que lorsqu'une version prise en charge de Windows est déjà en<br>cours d'exécution sur l'ordinateur.

#### Personnalisé : installer uniquement Windows (avancé)

Avec cette option, les fichiers, les paramètres et les applications ne sont pas déplacés vers<br>Windows. Pour apporter des modifications aux partitions et aux lecteurs, démarrez l'ordinateur à<br>l'aide du disque d'installation continuer

#### Pas besoin de partition.

#### Installation de Windows

Votre ordinateur va redémarrer à plusieurs reprises. Cette opération peut prendre un certain temps.

Copie des fichiers de Windows Préparation des fichiers pour l'installation (54 %)

Apres l'installation, le mot de passe Administrateur de la machine : « Password1234 »

Vérifier que le clavier n'est pas activé en querty

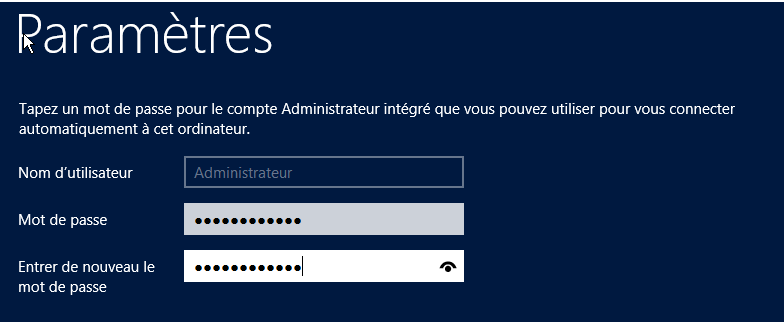

On arrive sur une page d'identification, pour y accéder « Ctrl droite + Suppr »

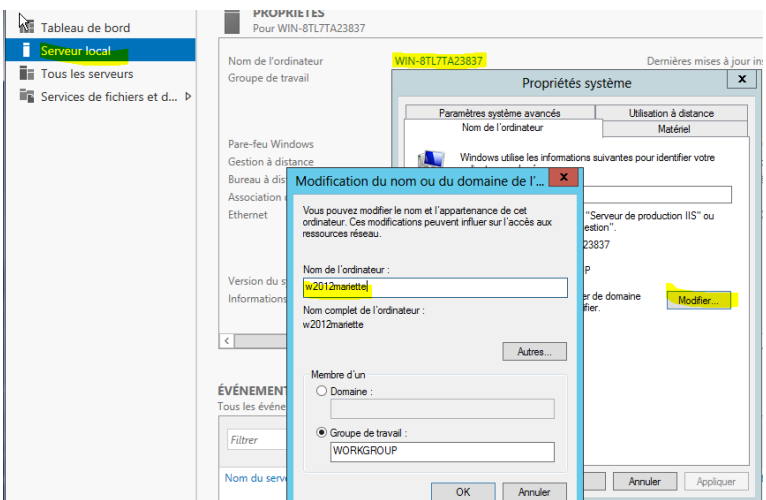

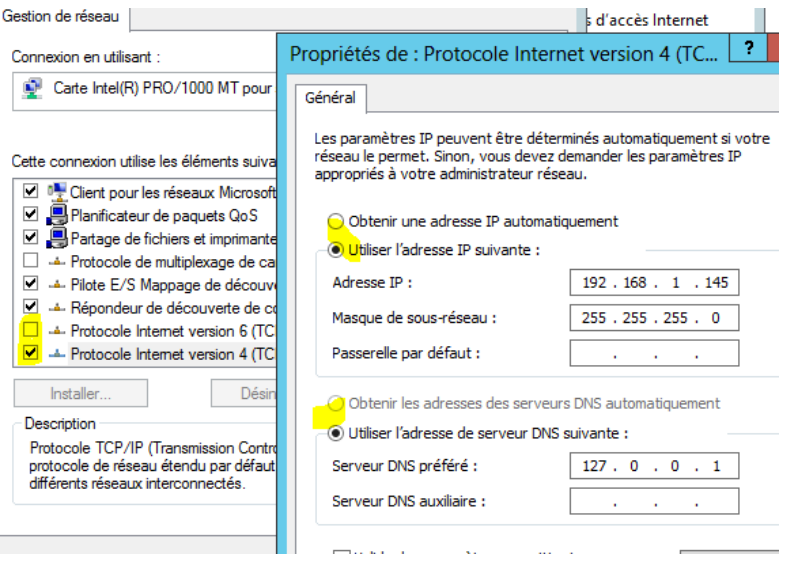

On redémarre le serveur à la façon Windows 8  $\rightarrow$  sur le côté droit

On active le bureau à distance dans propriété du système

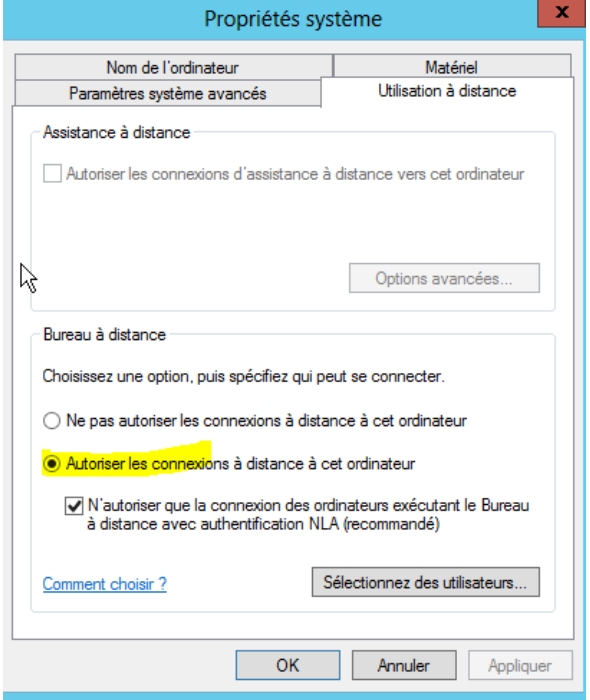

Sur notre W7 en bureau à distance :

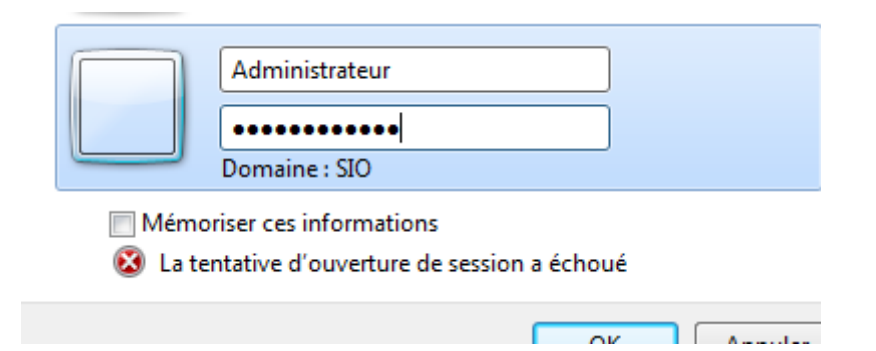

On ajoute l'exception en sélectionnant oui

On a désactivé le pare-feu pour pouvoir ping le pc du prof.

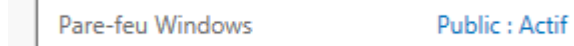

1. Configuration

Ajouts de rôles

1 Configurer ce serveur local

2 Ajouter des rôles et des fonctionnalités

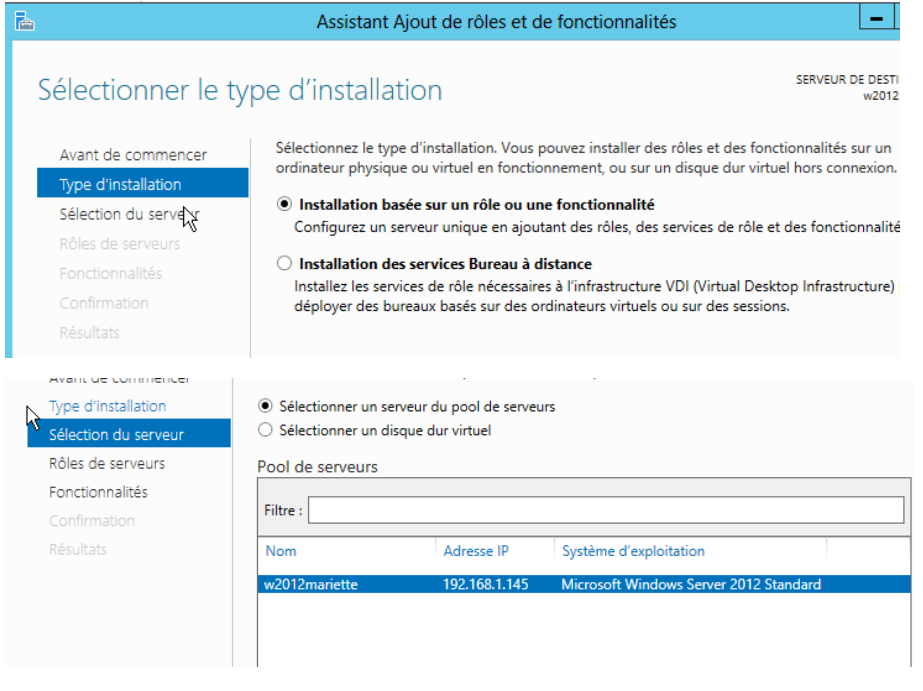

Sélections des rôles

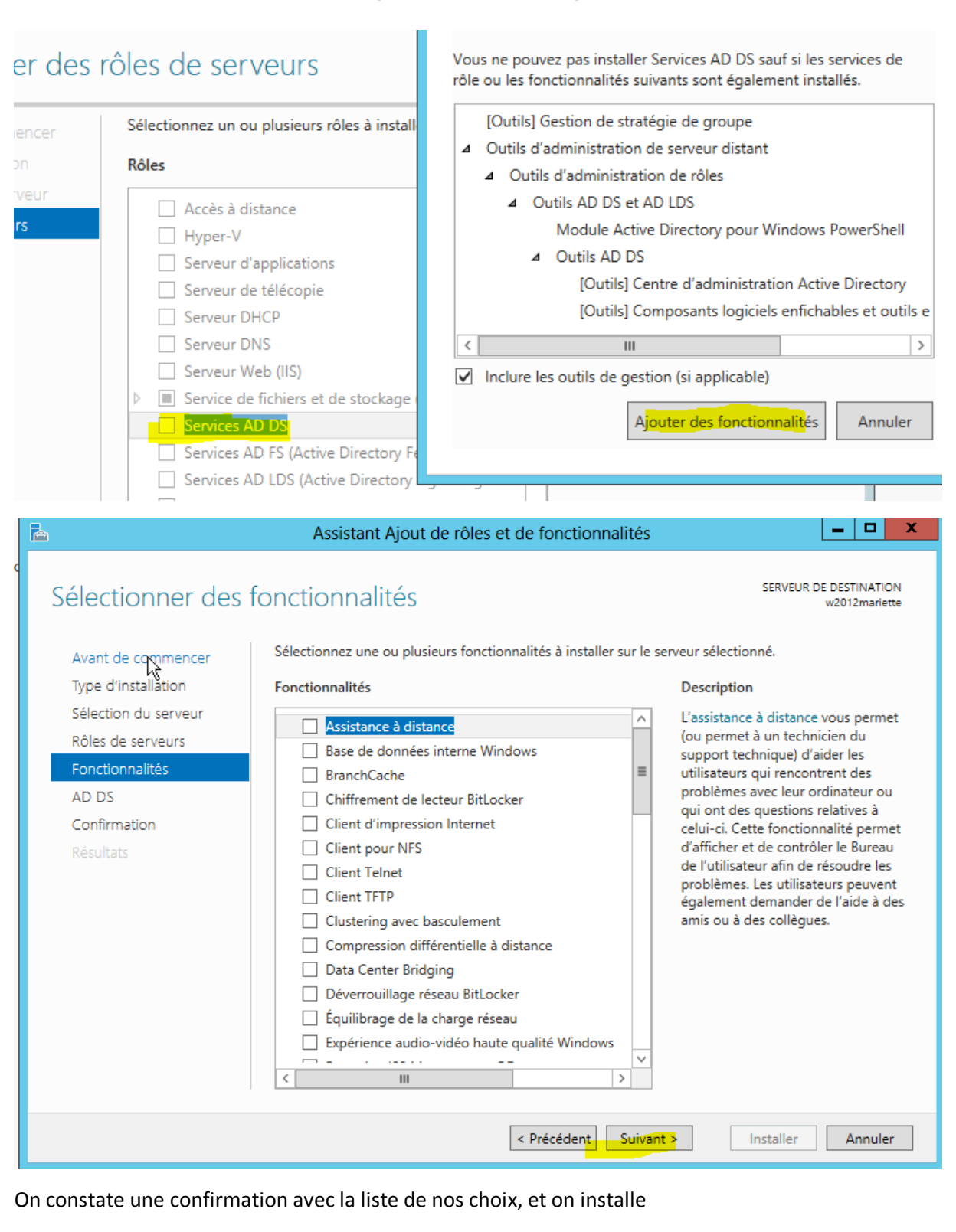

Pour installer les rôles, services de rôle ou fonctionnalités suivants sur le serveur sélectionné, cliquez sur Installer.

Red marrer automatiquement le serveur de destination, si nécessaire

Il se peut que des fonctionnalités facultatives (comme des outils d'administration) soient affichées sur cette page, car elles ont été sélectionnées automatiquement. Si vous ne voulez pas installer ces fonctionnalités facultatives, cliquez sur Précédent pour désactiver leurs cases à cocher.

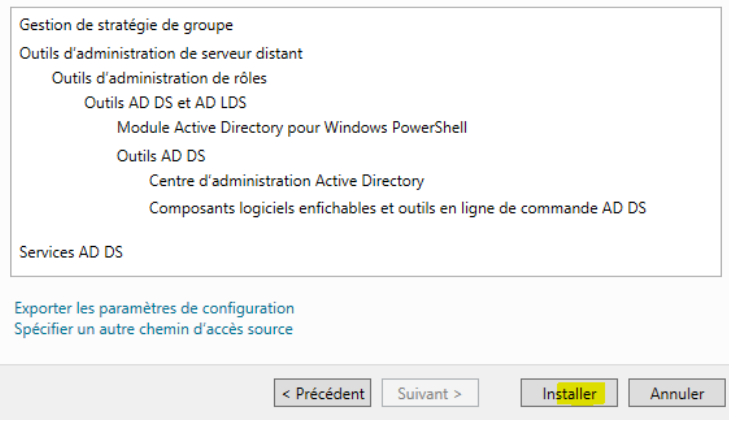

#### Clique sur promouvoir un serveur

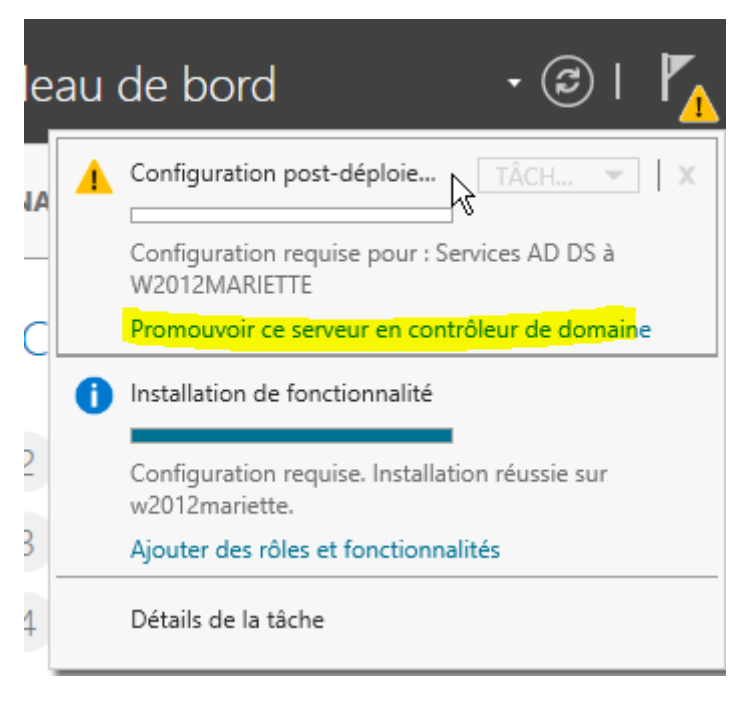

Ajouter une nouvelle foret avec nom de domaine mariette.local

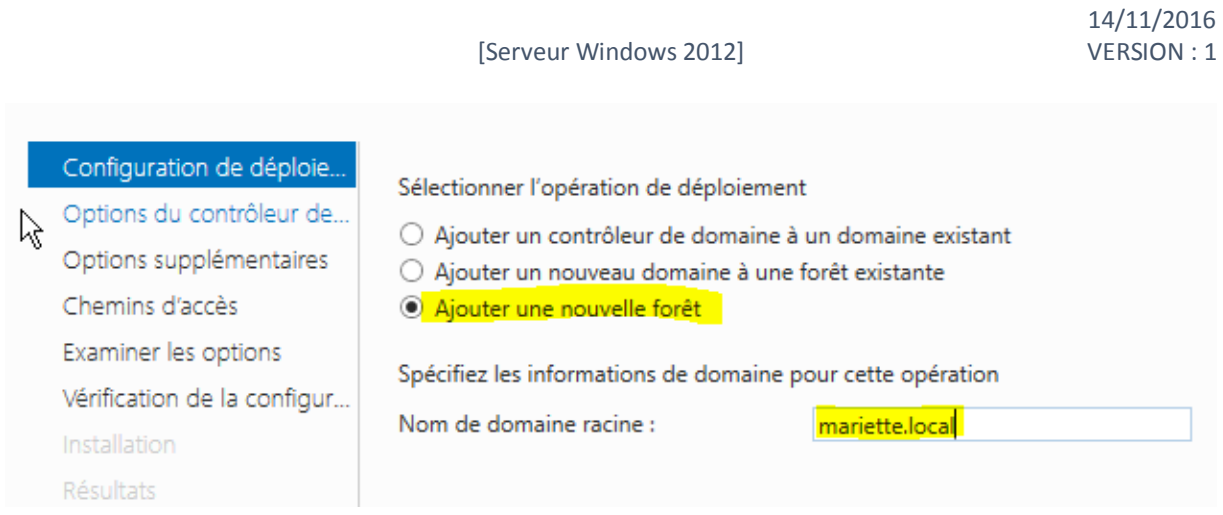

Niveau fonctionnel  $\rightarrow$  ws 2012 indique qu'on pourra installer qu'un ws 2012 ou une version supérieure mais pas les versions avant ws 2012

## $Mdp \rightarrow$  Password1234

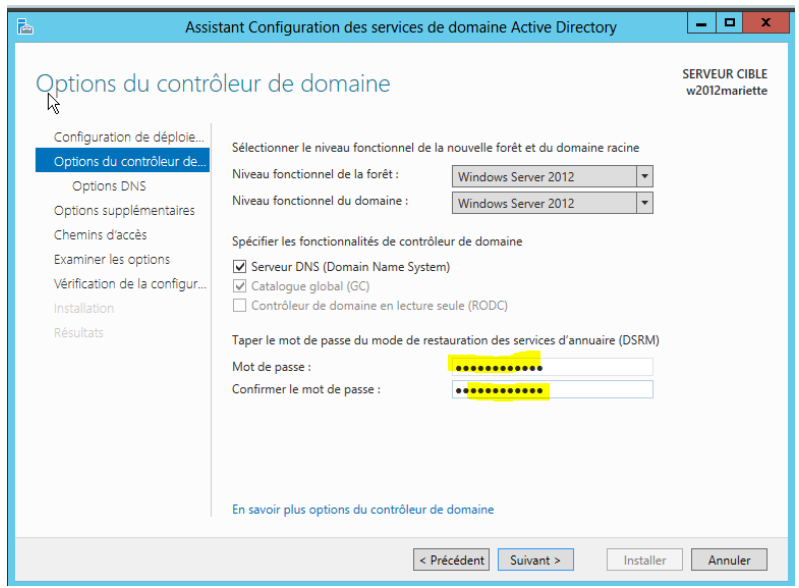

On fait suivant sur l'option DNS

On fait suivant sur le nom de domaine, on fait attention que le nom de domaine et le netbios soit pareil car on est limité à 15 caractère

MARIETTE ARTHUR

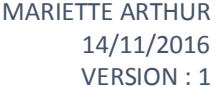

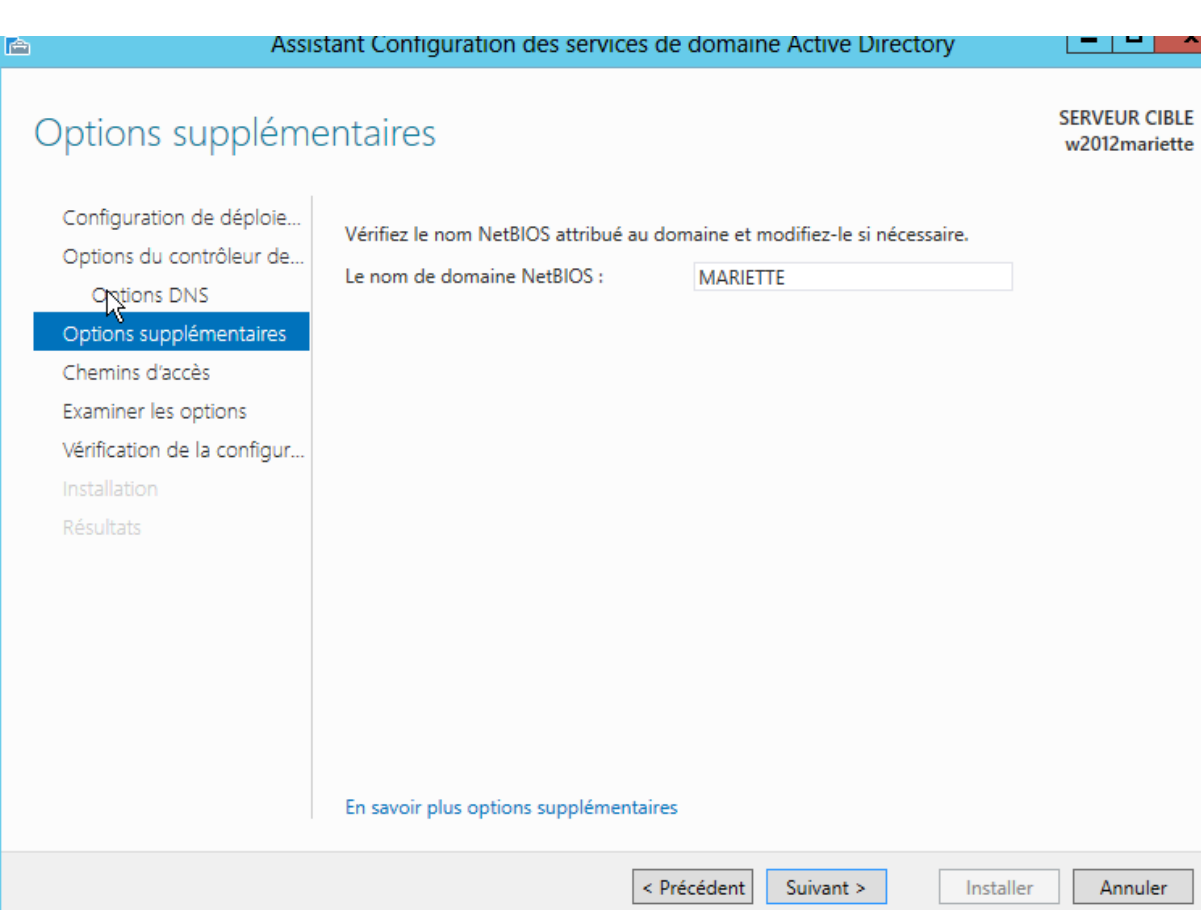

On laisse nos choix de chemins de dossier « suivants »

On a un récapitulatif de nos choix « suivants »

On obtient une vérification du matériel, on fait installer. L'installation est longue avec à la fin un redémarrage automatique.

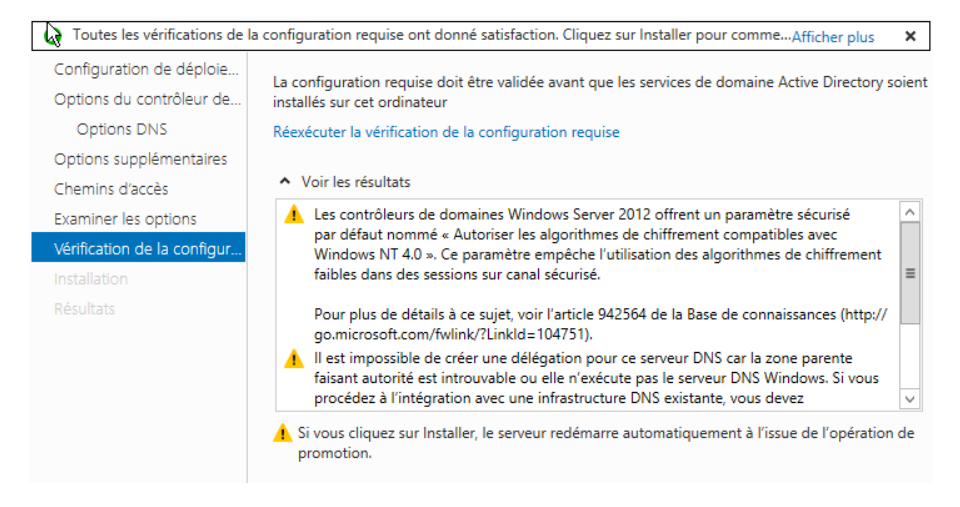

Apres redémarrage, on se connecte en admin du domaine (pas en domaine local !!!)

Id  $\rightarrow$  mariette\administrateur avec mdp  $\rightarrow$  Password1234

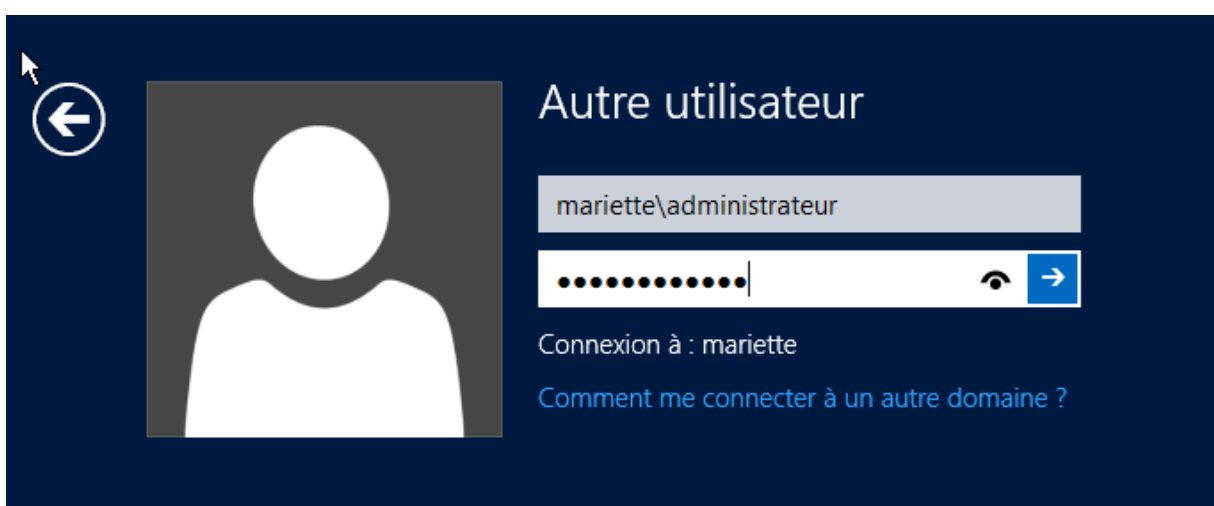

#### On va ds outils « utilisateur et ordinateur active directory… »

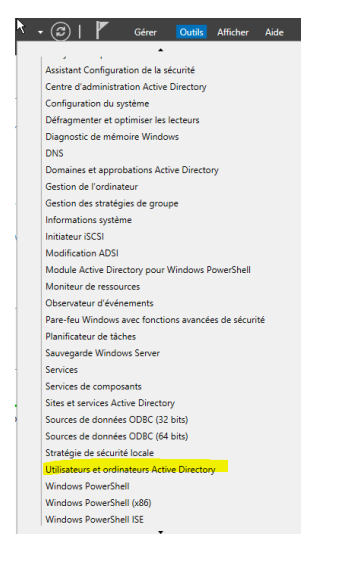

### On va ensuite ds outils > DNS

On va créer une nouvelle zone principale inversé :

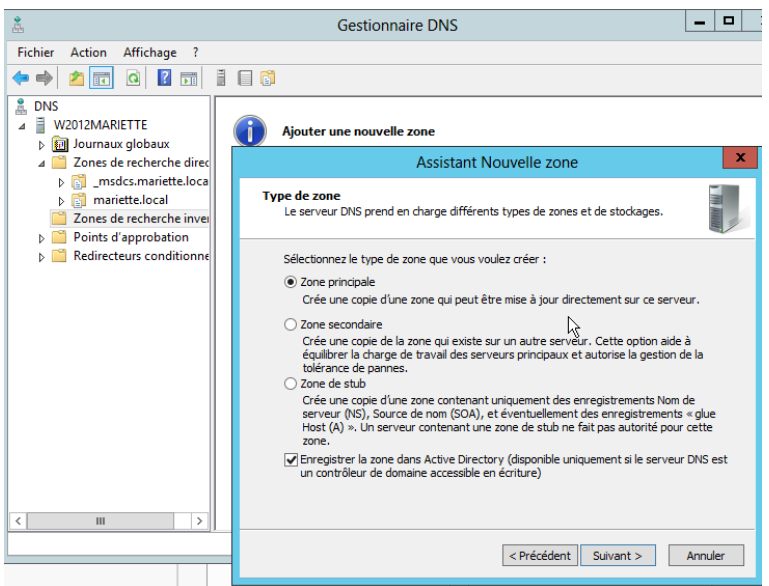

Choisissez la façon dont les données de la zone doivent être répliquées : O Vers tous les serveurs DNS exécutés sur des contrôleurs de domaine dans cette forêt : mariette.local (.) Vers tous les serveurs DNS exécutés sur des contrôleurs de domaine dans ce domaine : mariette.local ○ Vers tous les contrôleurs de ce domaine (compatibilité avec Windows 2000) : mariette.local O Vers tous les contrôleurs de domaine spécifiés dans l'étendue de cette partition d'annuaire : Ù Choisissez si vous souhaitez créer une zone d ou C<sub>S</sub> adresses IPv6. (•) Zone de recherche inversée IPv4 ○ Zone de recherche inversée IPv6 Pour identifier la zone de recherche inversée, entrez l'ID réseau ou le nom de la zone.  $\odot$  ID réseau :  $192.168.1$ L'ID réseau est la partie des adresses IP qui appartient à cette zone. Entrez l'ID réseau dans son ordre normal (non inversé). Si vous utilisez un zéro dans l'ID réseau, il va apparaître dans le nom de la zone. Par exemple, l'ID réseau 10 crée la zone 10.in-addr.arpa, l'ID réseau 10.0 crée la zone 0.10.in-addr.arpa. ○ Nom de la zone de recherche inversée : 1.168.192.in-addr.arpa N'autoriser que les mises à jour dynamiques sécurisées (recommandé pour Active Directory) Cette option n'est disponible que pour les zones intégrées à Active Directory.  $\bigcirc$  Autoriser à la fois les mises à jours dynamiques sécurisées et non sécurisées Les mises à jour dynamiques d'enregistrement de ressources sont acceptées à partir d n'importe quel client. Cette option peut mettre en danger la sécurité de vos données car les mises à j △ risquent d'être acceptées à partir d'une source non approuvée.

Et on termine la création

Ensuite pour pouvoir mettre a jour la création inverser, il faut aller dans la zone direct, dans les propriétés de notre machine et cocher « mettre a jour l'enregistrement »

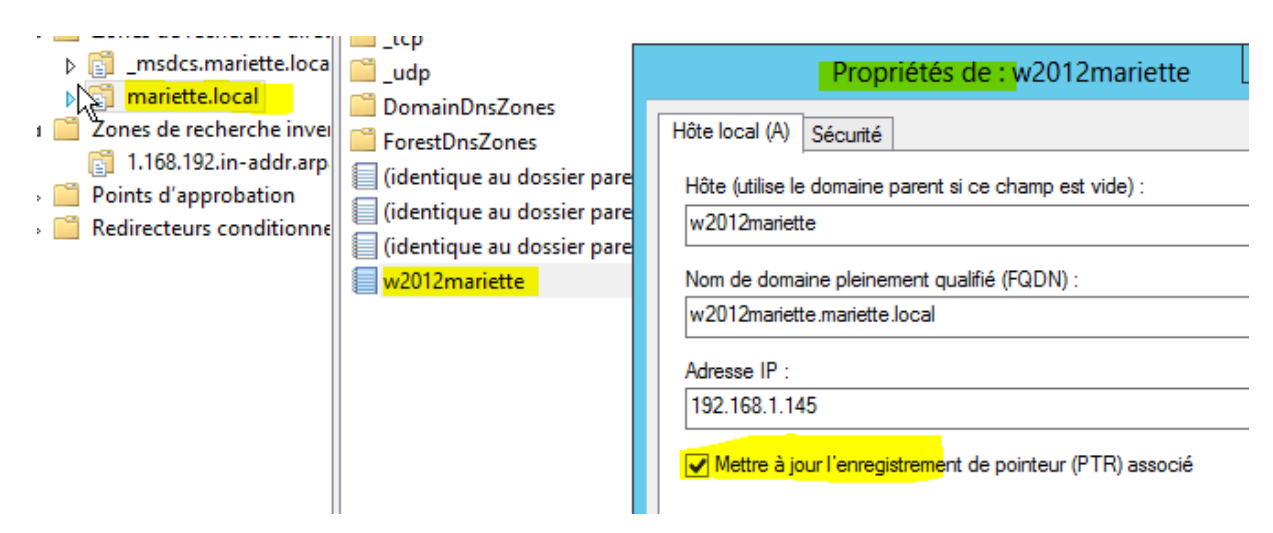

On peut maintenant revenir dans la zone inverser est faire « F5 » pour rafraichir, on voit que le PTR enregistrement est apparue

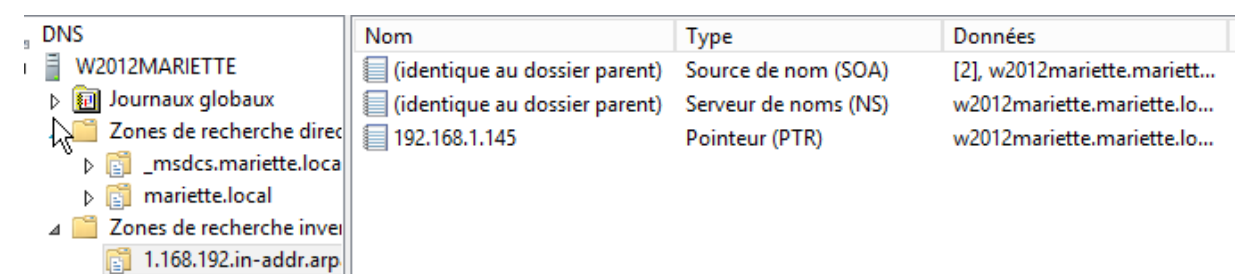

# 1. Configuration Utilisateurs et ordinateurs Active Directory

## 2. Configuration groupes utilisateur

On va ensuite dans « Utilisateur et ordinateurs Active directory »

On commence par crée les UO puis les groupes puis les utilisateurs

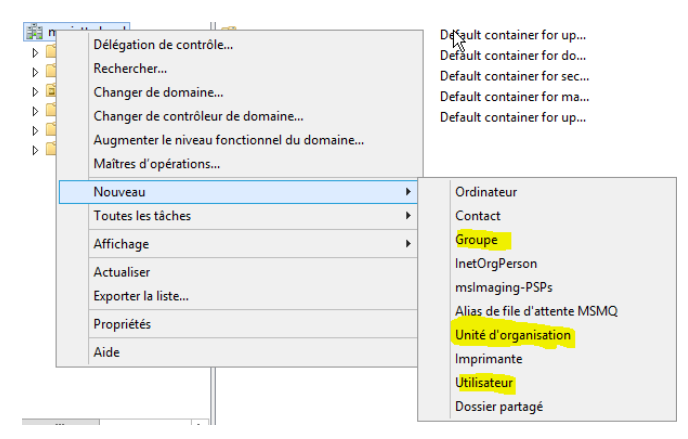

On commence par crée une unité d'organisation :

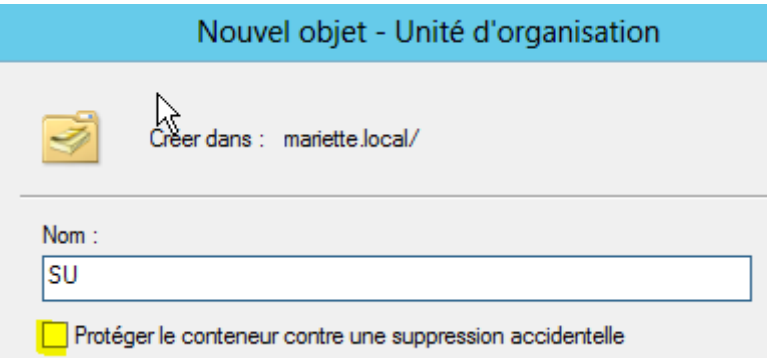

On peut continuer et faire deux UO (sisr /slam)

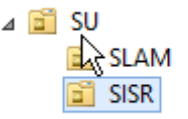

On obtient ce résultat

On peut passer à la création de groupe, on crée deux groupes sisr et slam

**B** SISR<sup>IN</sup> Groupe de séc... **B** SLAM Groupe de séc...

## 3. Configuration utilisateur

On crée un utilisateur :

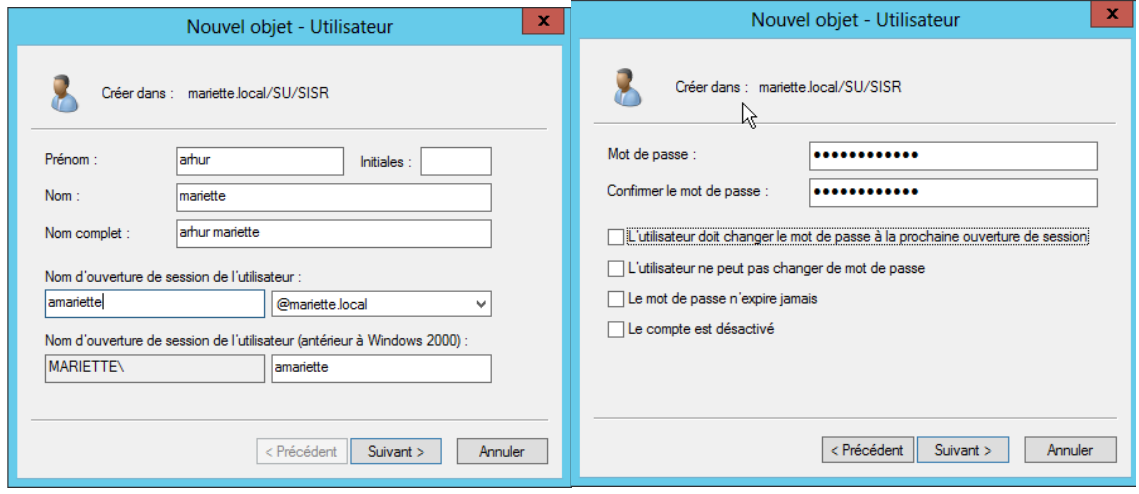

On met le mdp de base « Password1234 », on a décoché la 1ère option pour éviter de devoir modifier le mdp pour les tests

Après avoir fait terminer.

Clique droit propriété sur notre utilisateur.

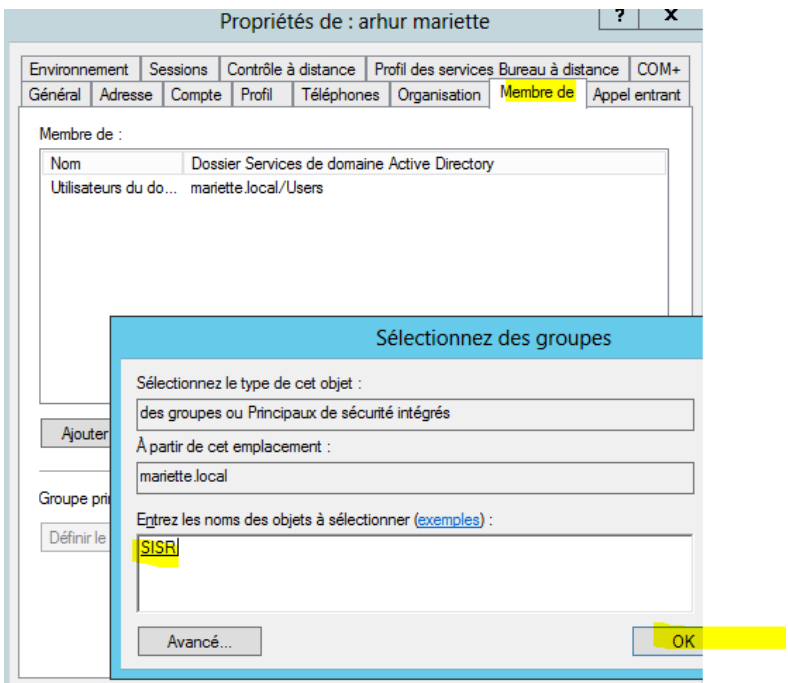

Ensuite on va configurer le profil itinérant de notre utilisateur :

Pour ce faire on va devoir crée des dossiers ds le disque local de notre serveur w2012 (ne pas oublier de partagé en contrôle total le dossier de base):

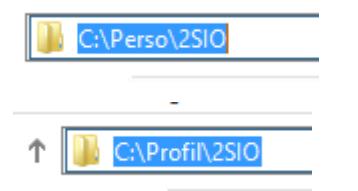

Pour régler la sécurité du partage de dossier PERSO, il faut aller ds Propriété > sécurité

Il faudra supprimer les utilisateurs pour éviter que tous les utilisateurs est accès au fichier perso.

ag, Administrateurs (MARIETTEV-Administrat **SA** Utilisateurs (MARIETTE\Utilisateurs)

Pour supprimer, on a besoin des autorisations parent, pour les avoirs, il faut aller dans propriété> sécurité et la boite « Avancé » On désactive ensuite l'héritage

Resactiver l'héritage

Et on choisit de convertir les autorisations.

## → Convertir les autorisations héritées en autorisations explicites sur cet objet.

On peut alors aller supprimer les utilisateurs.

٠.

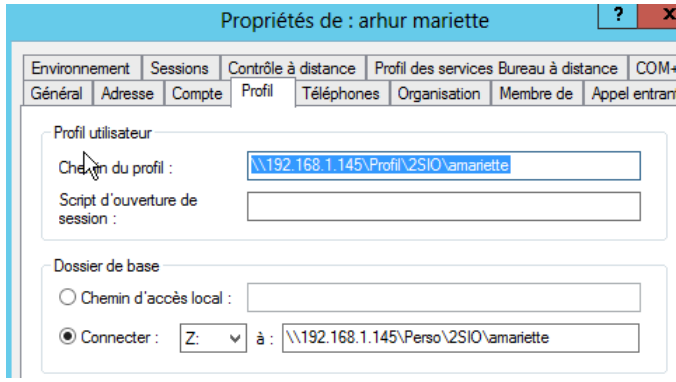

Retour sur notre machine client, on peut ajouter un lecteur réseau

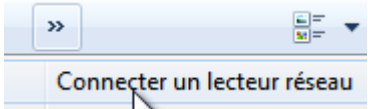

Pour régler la sécurité de partage de dossier PROFIL :

On supprimer dans sécurité « Tout utilisateur » on le remplace par notre groupe « SISR »

Ne pas oublier d'ajouter l'autorisation « Ecriture »

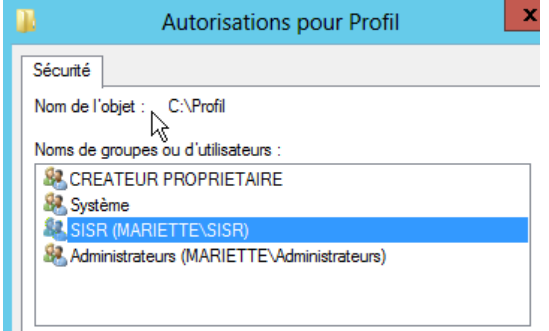

4. Configuration modèle utilisateur :

On crée un modèle utilisateur

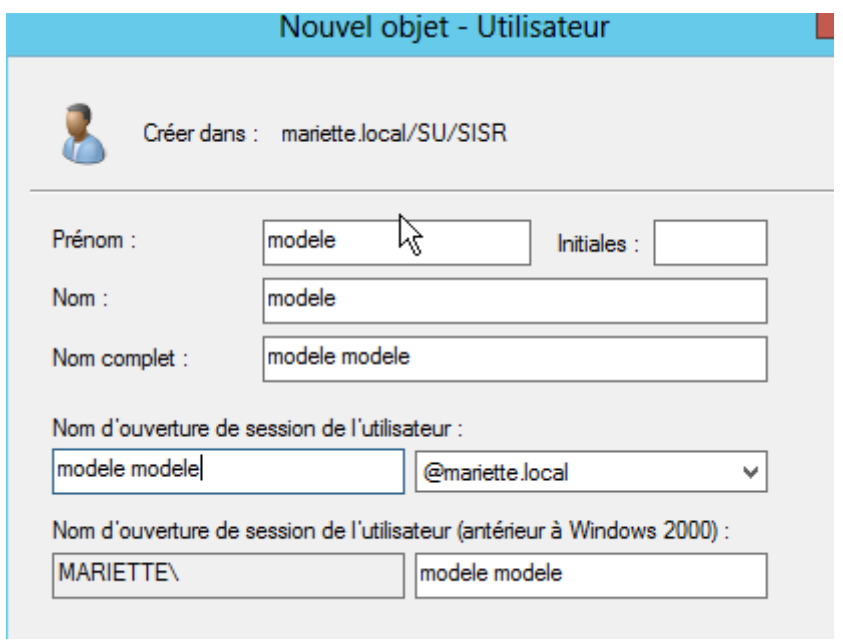

On crée le profil utilisateur et son lecteur réseau

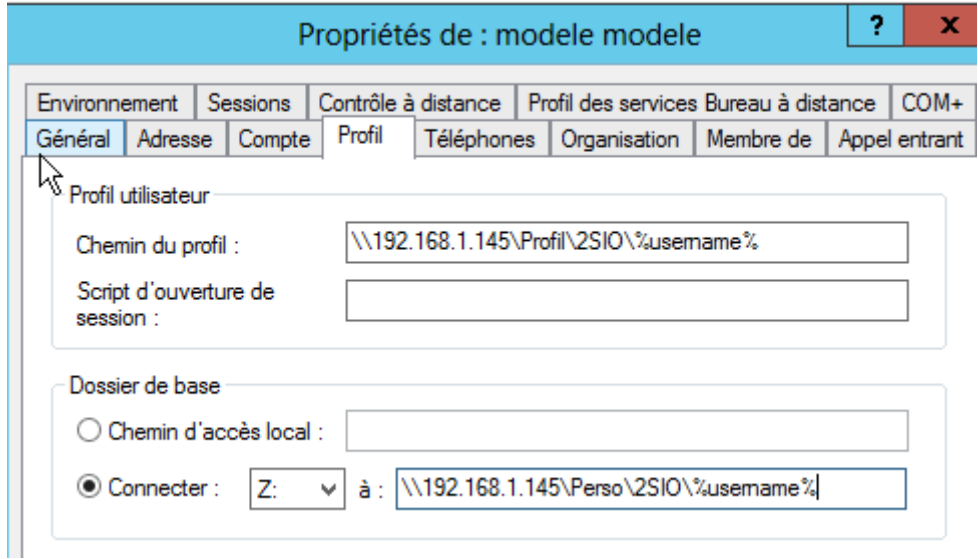

On ajoute le modèle au groupe sisr pour l'exemple

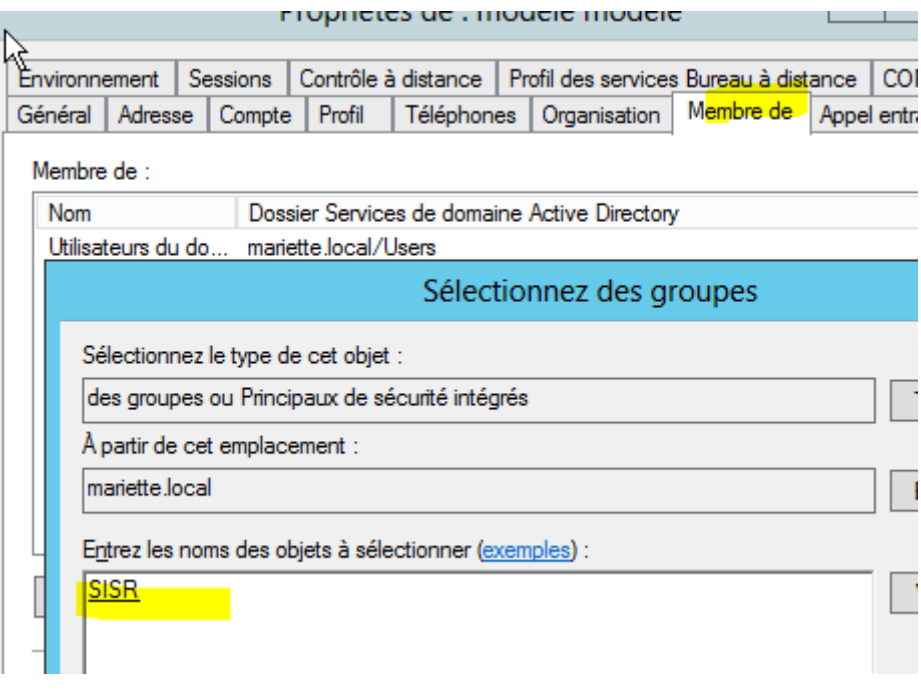

Pour utiliser le modèle :

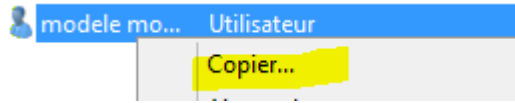

Pour l'exemple nous avons créé un utilisateur

dadou dado... Utilisateur

# 5. Configuration quota utilisateur

On va dans les propriétés le disque local du serveur 2012, dans Quota

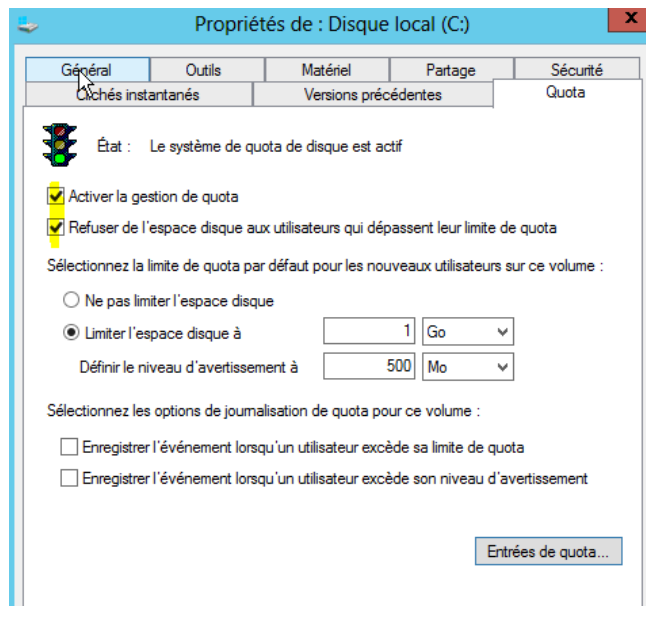

Maintenant tous les utilisateurs ont ce quota, si on veut modifier un quota pour un utilisateur précis, il faut aller dans la boite « Entrée de quota.. »

On peut vérifier sur notre client que le quota est bien appliqué

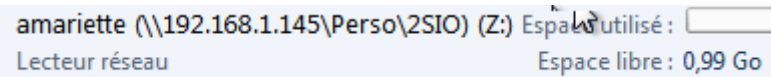

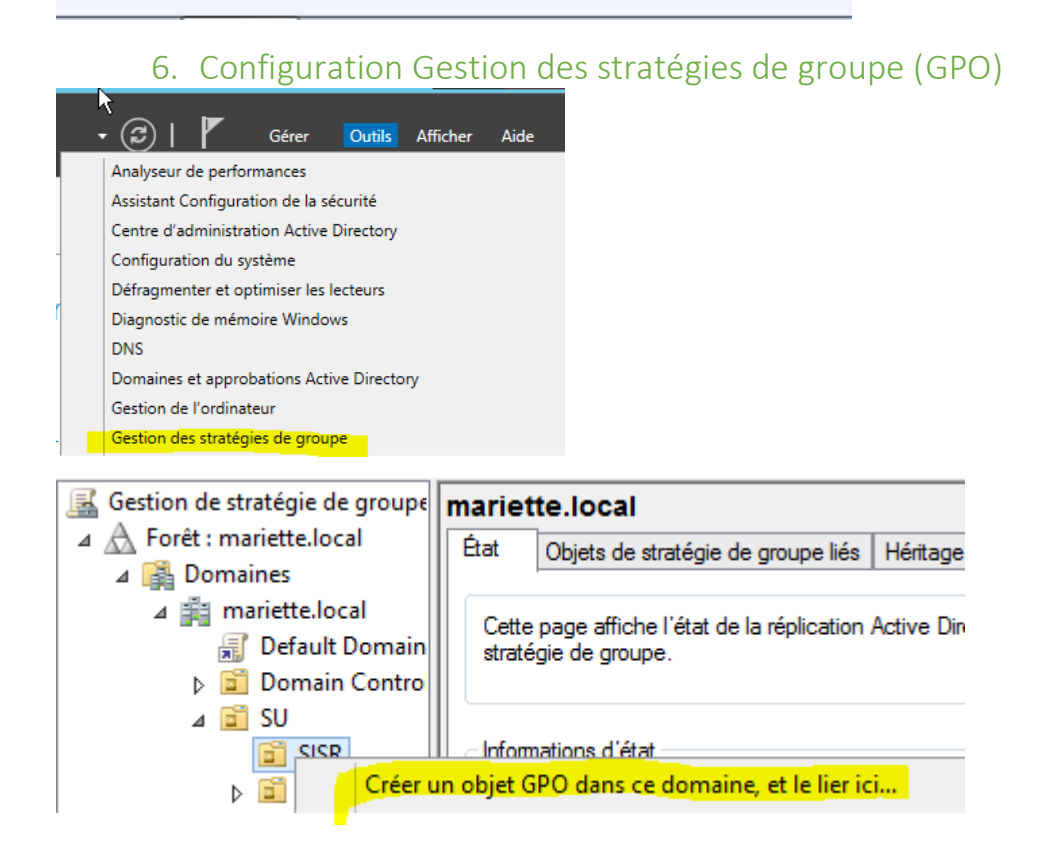

#### Avec cette GPO, on va empêcher l'accès au panneau de configuration

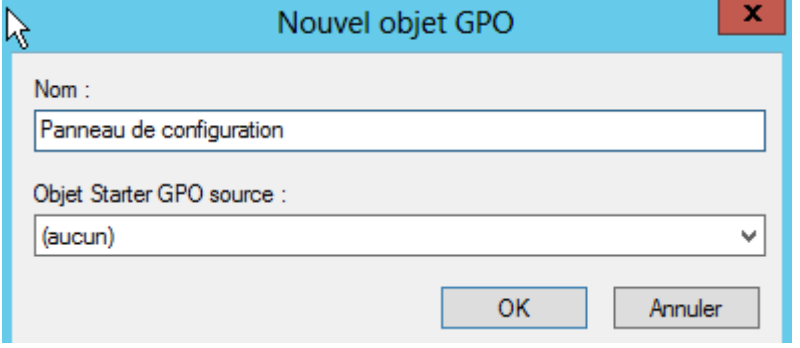

Maintenant qu'elle est créé, on peut aller la modifier (clic droit + modifer..)

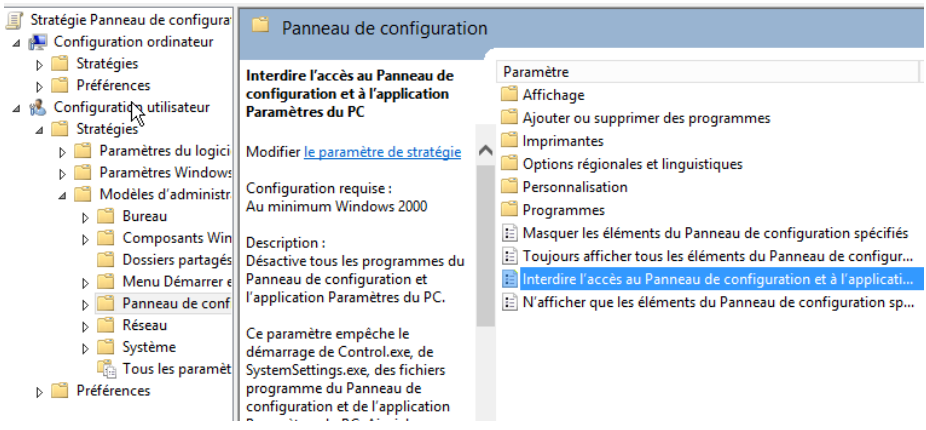

On active notre paramètre :

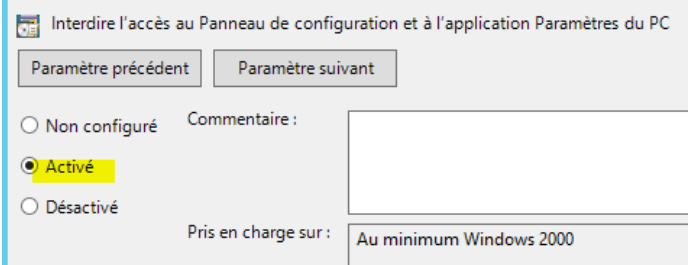

On revient à la gestion de stratégie de groupe :

## On actualise (F5):

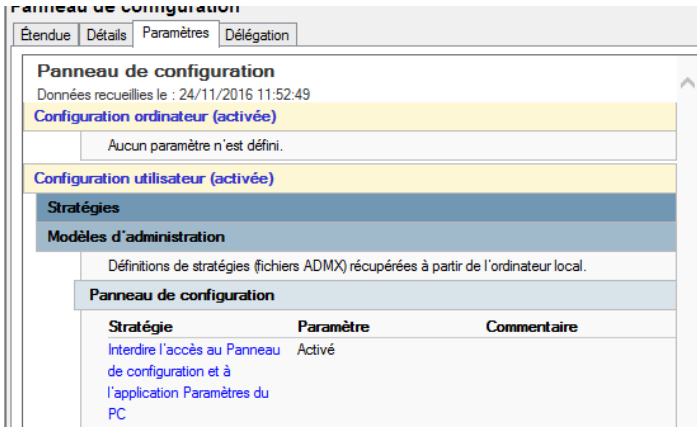

Apres avoir test sur une session client, en tentant de rentrer dans le panneau de configuration, on obtient bien un message d'erreur prévu…

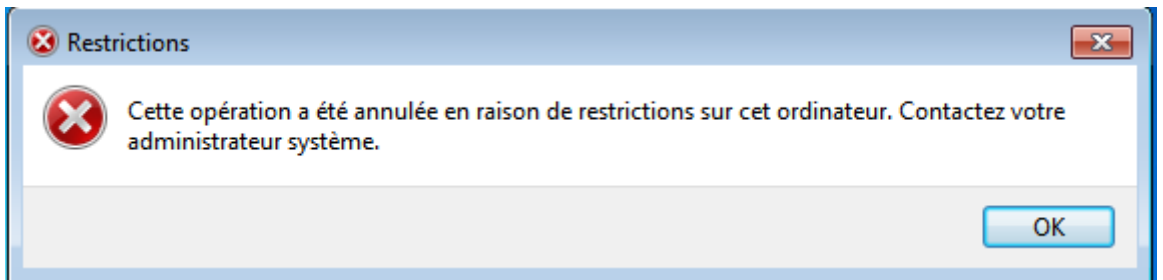

Si on veut forcer la mise a jour des stratégie du groupe dans la session sans vouloir se déconnecter, il suffit de taper dans l'invite de commande :

 $\rightarrow$  Gpudapte /force